### *Instrukce pro interní RW vypalovací mechaniky s použitím Nero 7 a LightScribe*

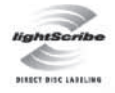

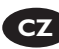

**CZ** Instalační průvodce

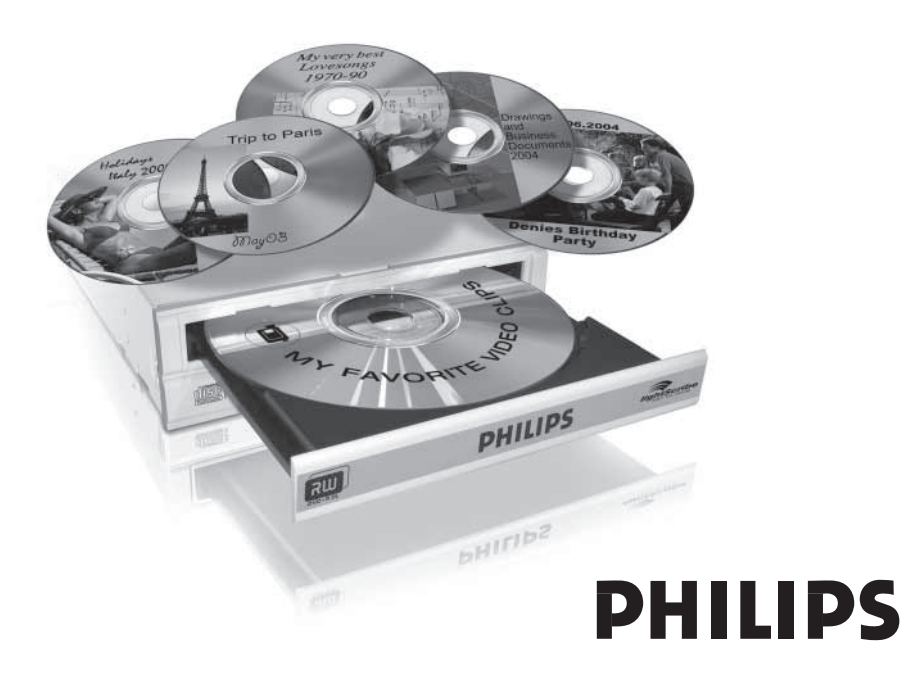

### **Obsah**

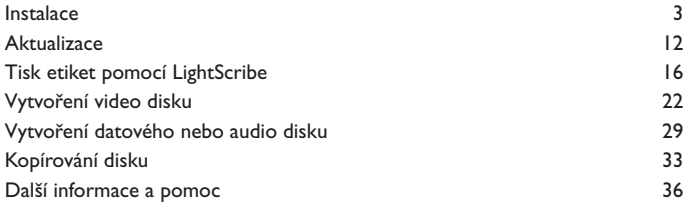

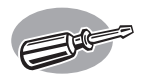

# **Instalace**

*Více informací naleznete v příručce vašeho počítače nebo se obraťte na vašeho místního dodavatele.*

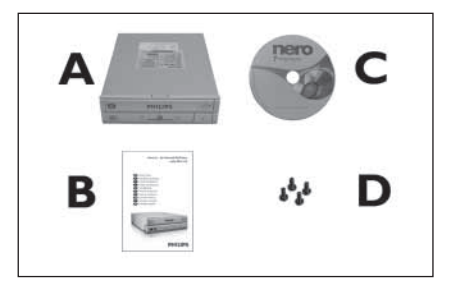

Obsah balení:

- A: Vaše nová mechanika
- B: Tato příručka
- C: Disk s programem Nero
- D: 4 šroubky v malém sáčku

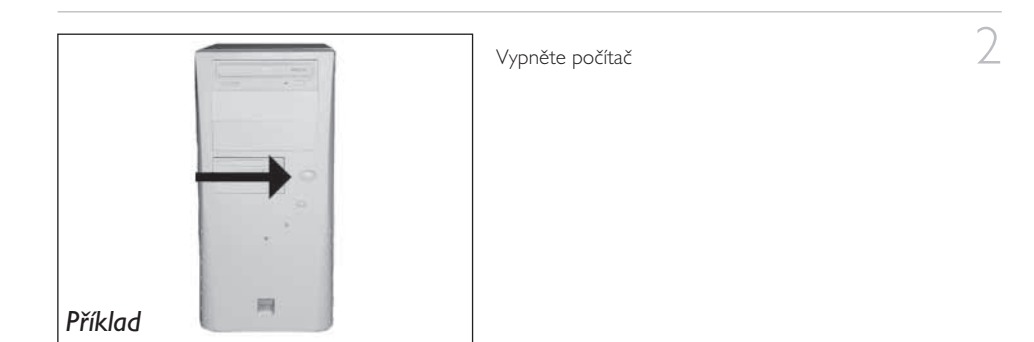

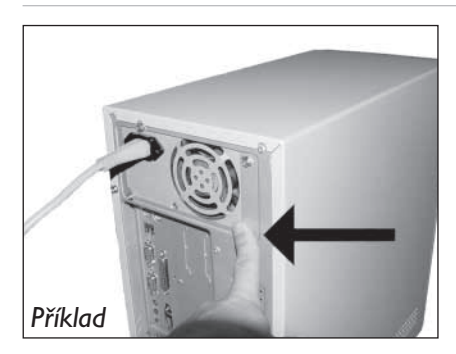

Dotkněte se nenabarvené kovové součásti (například topení nebo nenabarvené části počítačové skříně).

➤ Tak zabráníte poškození počítače výbojem elektrostatické elektřiny.

3

### 4 Od počítače odpojte napájecí kabel.

*Příklad*

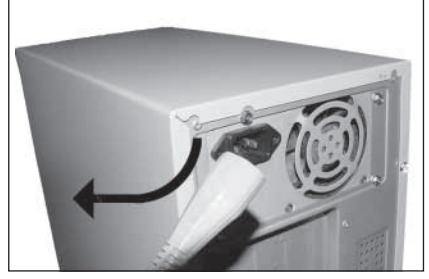

5 Otevřete skříň počítače. Možná bude třeba uvolnit šrouby, které se obvykle nacházejí na zadní straně počítače.

➤ Podrobnosti viz příručka vašeho počítače.

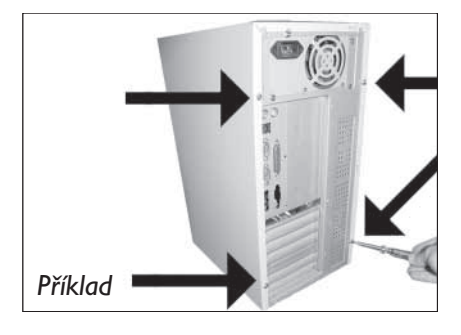

6 Sejměte kryt počítače.

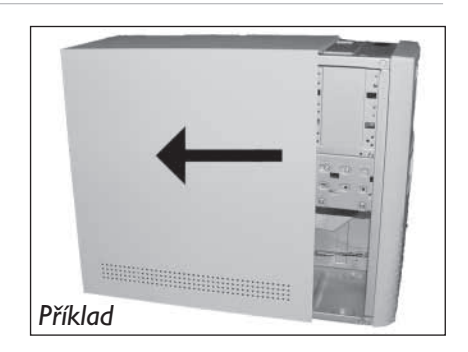

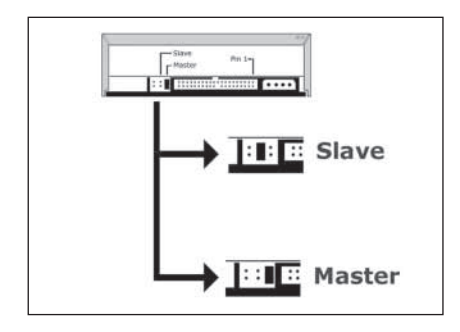

Pokud vyměňujete mechaniku za jinou, vyjměte starou mechaniku a zjistěte, jak je nastavena ("Master" nebo "Slave"). Zapamatujte si toto nastavení a přejděte ke kroku 10.

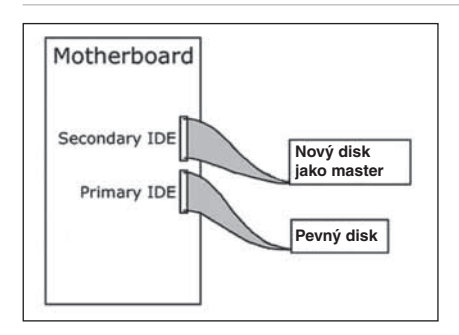

Pokud není nainstalována žádná mechanika, zapamatujte si nastavení "Master" a přejděte ke kroku 10.

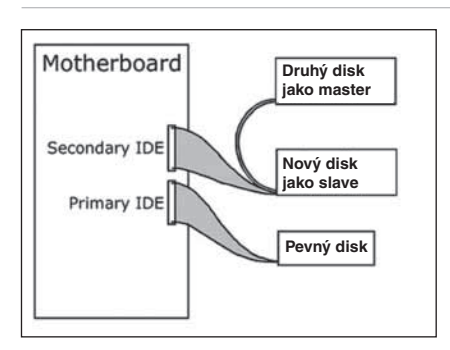

Pokud přidáváte další mechaniku, zjistěte, jaké nastavení má stávající mechanika ("Master" nebo "Slave", viz krok 11) a pro novou mechaniku použijte DRUHÉ nastavení.

7

10 Na zadní straně mechaniky se nacházejí konektory, pomocí kterých je třeba mechaniku připojit k počítači.

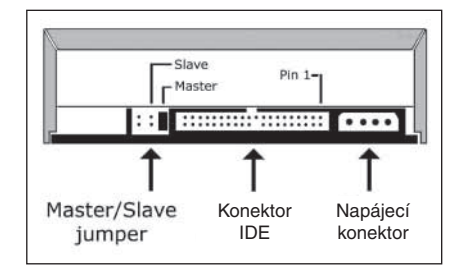

11 Podle informací zjištěných v krocích 7,8 nebo 9 nastavte mechaniku pomocí propojky na "Master" nebo "Slave".

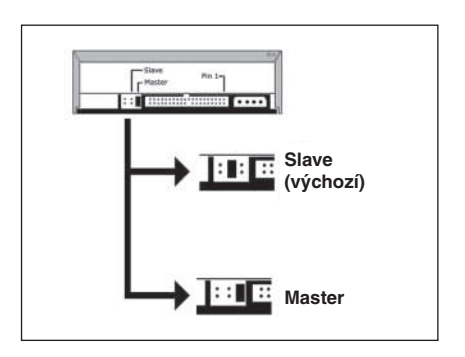

12 Vložte mechaniku do počítače.

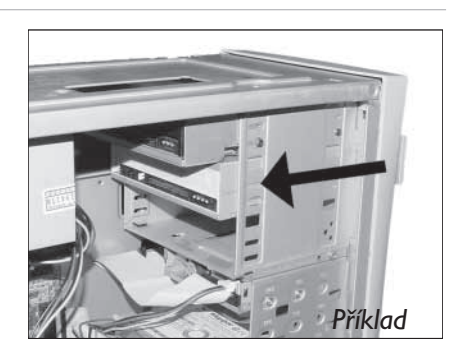

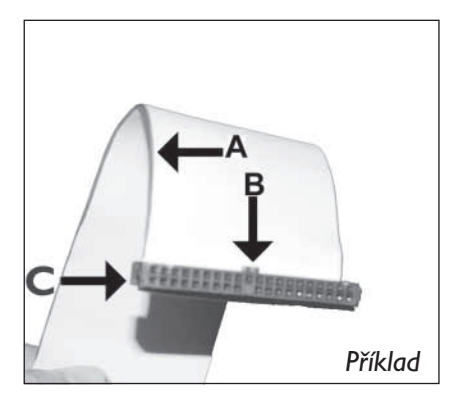

Nalezněte IDE kabel, který může vypadat, jako ten z našeho příkladu:

13

14

- A: Barevně značený vodič
- B: Zobáček a zaslepený otvor
- C: Pin 1

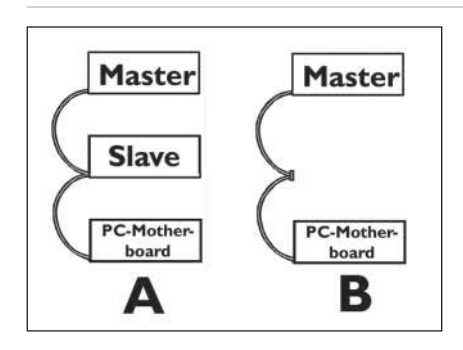

Připojte kabel podle ilustrace A (2 zařízení) nebo B (pouze 1 zařízení).

Na jednom kabelu nemohou být připojena dvě zařízení se stejným nastavením (jedno musí být "Master" a druhé "Slave").

## 15 Připojte IDE kabel

- A: Barevně značený vodič
- B: Zobáček a zaslepený otvor
- C: Pin 1

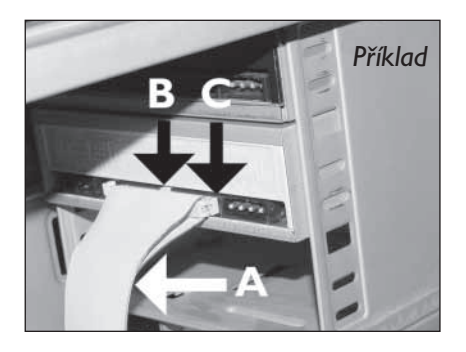

16 Nalezněte volný napájecí konektor (viz ilustrace). Všimněte si prosím zkosených hran na jedné straně konektoru.

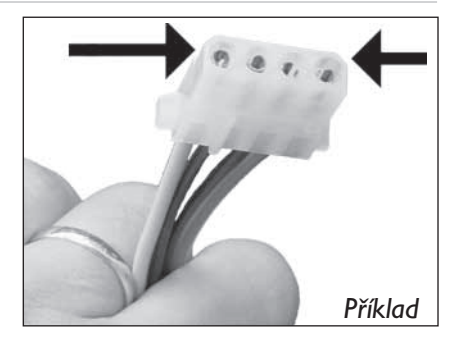

17 Připojte napájecí kabel do mechaniky (zkosené hrany z kroku 16 směřují nahoru).

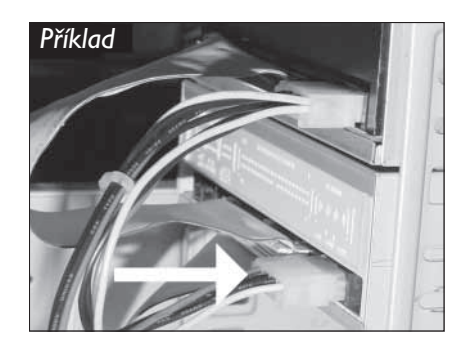

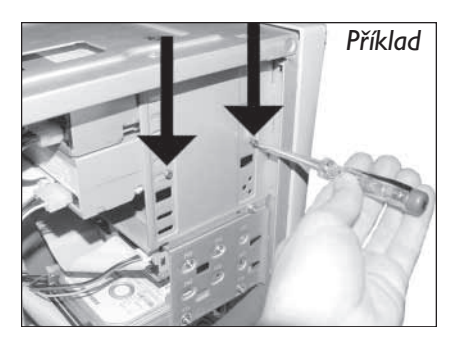

Zajistěte mechaniku pomocí šroubků (pokud možno na obou stranách).

Vraťte zpět kryt, který jste odstranili v kroku 5.  $19$ 

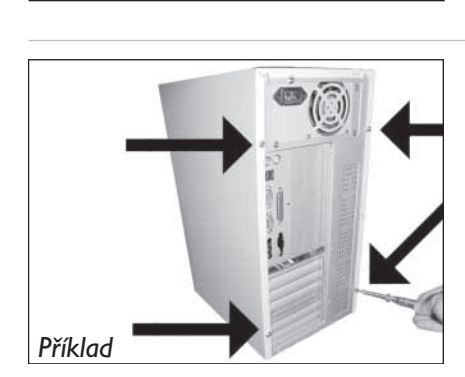

*Příklad*

Vraťte zpět šroubky (pokud byl kryt přišroubován) a zapojte zpět kabely.

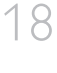

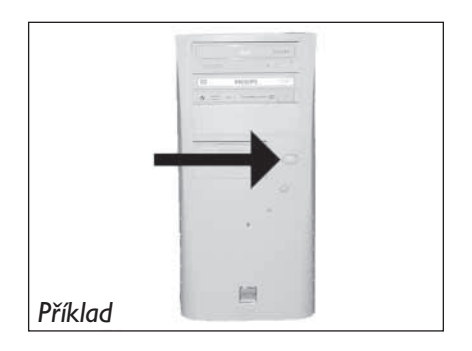

22 Po zavedení systému Windows vložte disk s programem Nero.

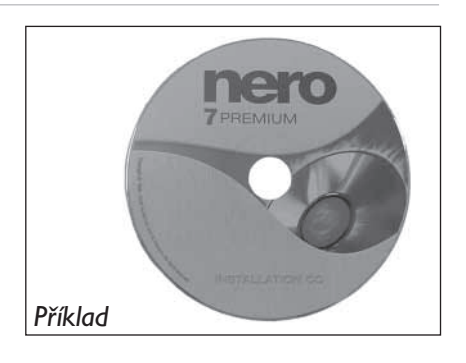

23 Vyberte "Nero 7 Essentials" a postupujte podle instrukcí na obrazovce. Po dokončení pokračujte další kapitolou.

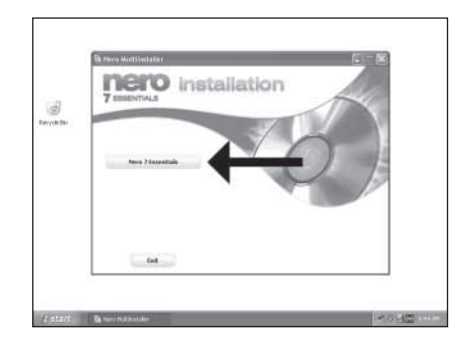

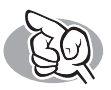

## **Aktualizace**

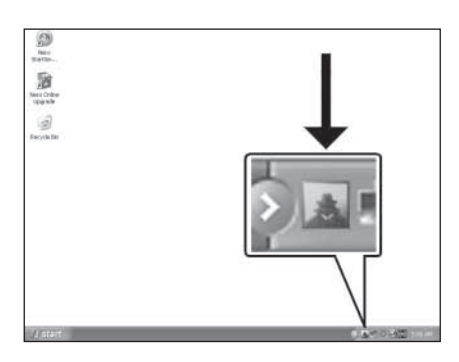

Spusťte aplikaci Philips Intelligent Agent. ▶ Pokud není k dispozici, vyberte "Start", "(Všechny) Programy", "Philips Intelligent Agent", "Philips Intelligent Agent".

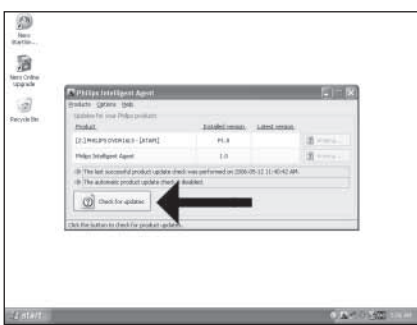

Klikněte na "Check for updates" (vyhledat aktualizace).

3 Stáhněte aktualizace a nainstalujte je.

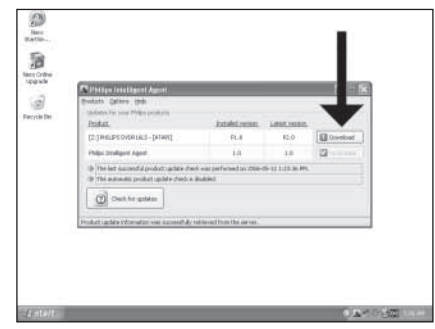

4 Vyberte "Start", "(Všechny) Programy", "Nero 7<br>Essentials", "Nero ProductSetup".

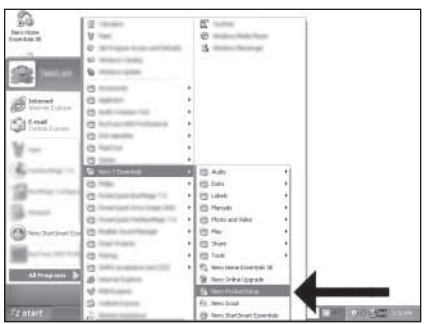

5 Vyberte "Update your Nero products" (Aktualizovat produkty Nero) a klikněte na Next (Další).

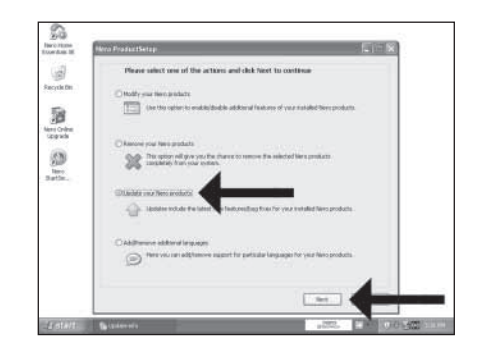

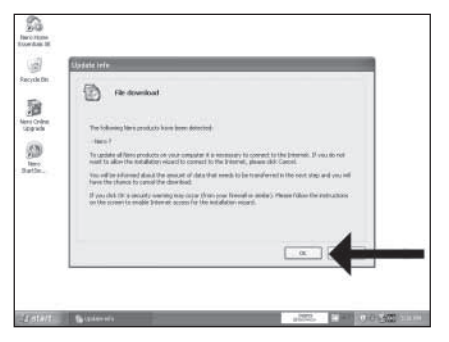

Klikněte na "OK".

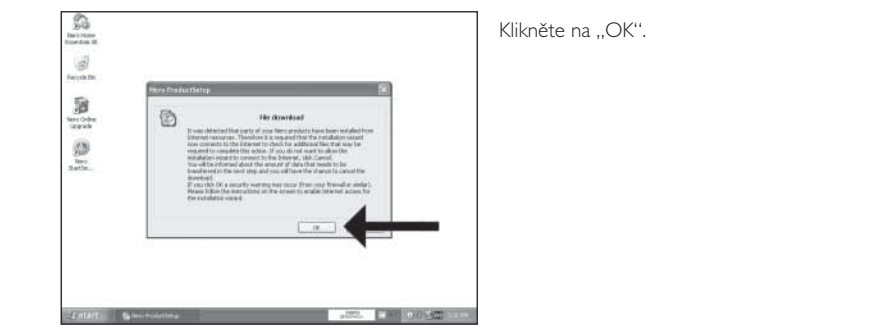

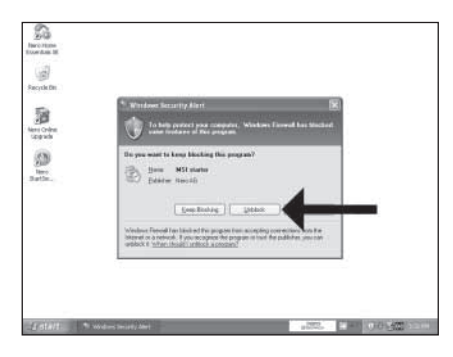

Může se objevit varování Firewall Windows. Klikněte na "Unblock" (odblokovat) a povolte tak aktualizaci programu Nero.

 Program Nero stáhne aktualizace a aktualizuje se.

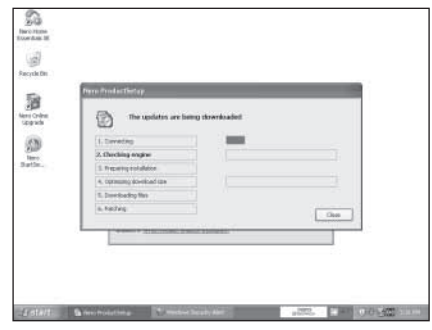

## **Tisk etiket pomocí LightScribe**

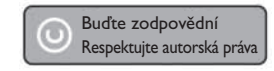

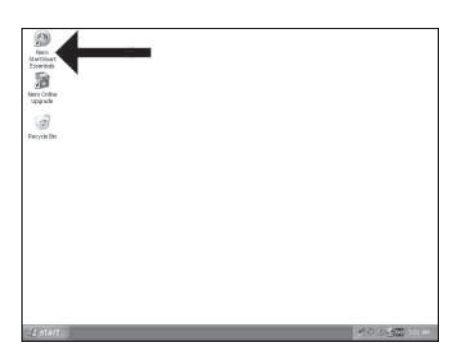

Spustte "Nero StartSmart Essentials".

 $2$  Vyberte "Extra" (Další) a "Print LightScribe label" (vytisknout etiketu pomocí LightScribe).

3 Pro vložení celého obrázku poklepejte na

prázdnou oblast CD.

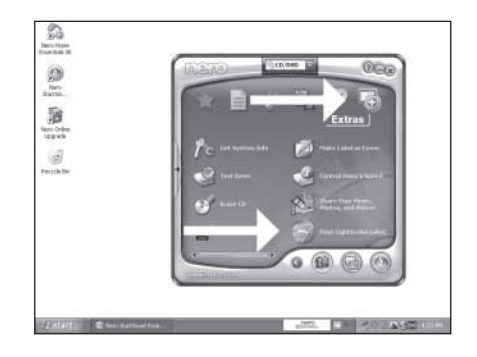

**エクロアンディー・スポーツ (1) エンストランド スキー・マーニー スページ** 223.4

4 Klikněte na "File" (soubor) a otevřete svůj obrázek.

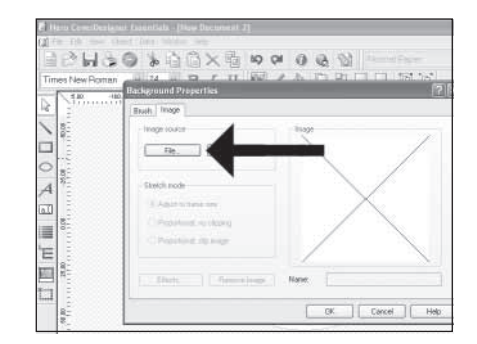

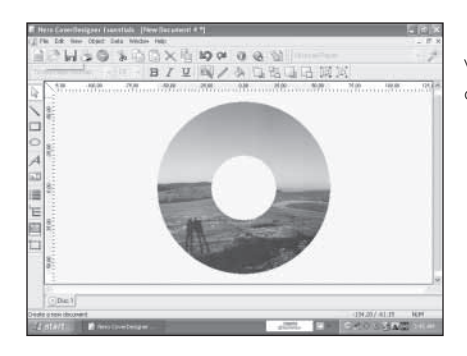

Váš obrázek bude přizpůsoben do tisknutelné oblasti.

5

6

7

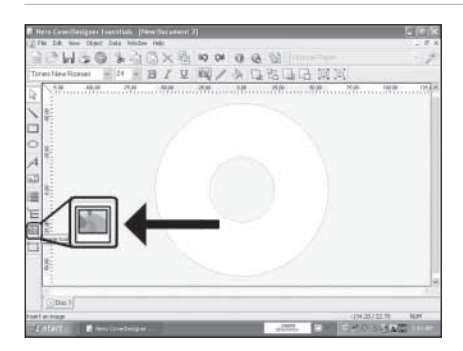

Pokud chcete obrázek umístit na část disku, spusťte nástroj "obrázek" (image).

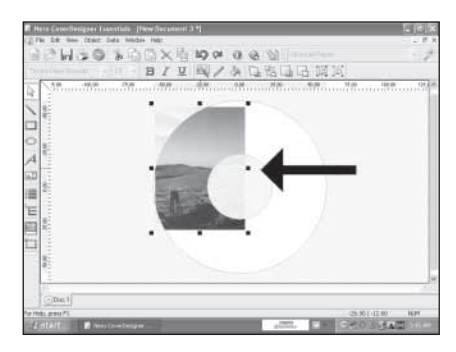

Otevřete svůj obrázek a umístěte je na plochu CD na vámi požadované místo.

8 Chcete-li zadat text, vyberte nástroj "Textové pole" (Text Box).

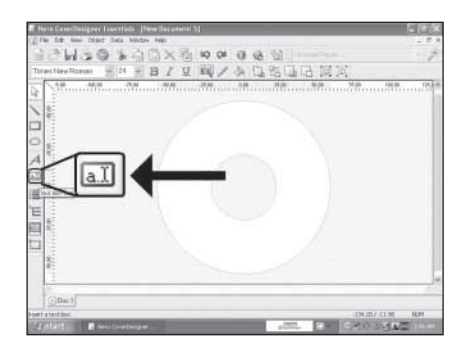

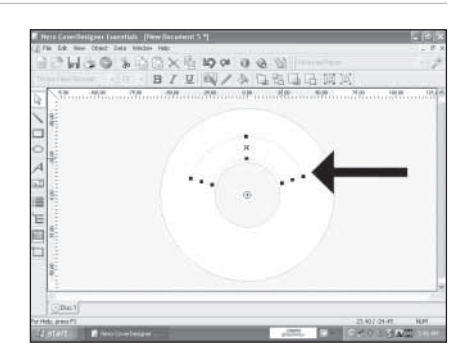

9 Roztáhněte oblast, do které chcete vložit text. Menší oblast se bude tisknout rychleji.

Poklepejte na vytvořenou tiskovou oblast a zadejte text. Poté klikněte na OK.

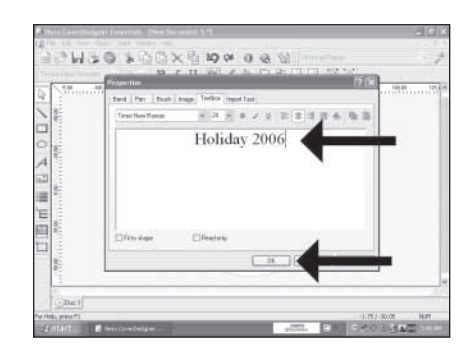

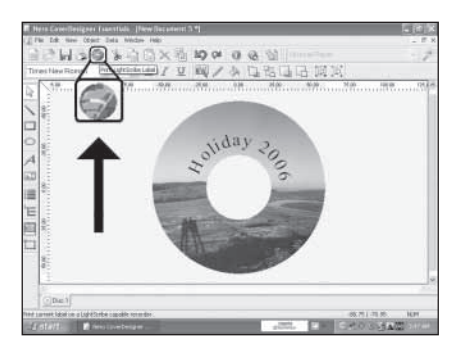

Když je etiketa připravena k vytištění, klikněte na ikonu "Tisk LightScribe etikety".

11

13

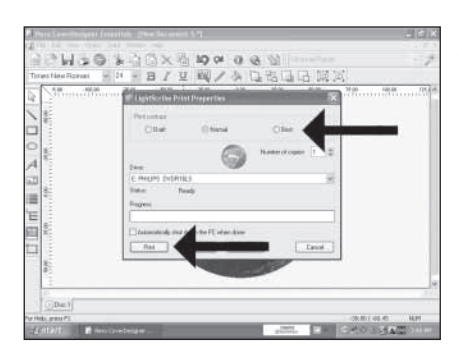

Zvolte kontrast tisku a klikněte na "Print" (Tisk).  $12$ 

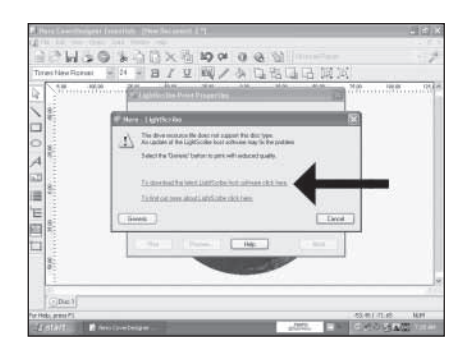

V případě neaktuálního software LightScribe bude třeba provést jeho aktualizaci.

Gratulujeme, váš disk byl úspěšně potištěn. Nyní můžete aplikaci ukončit.

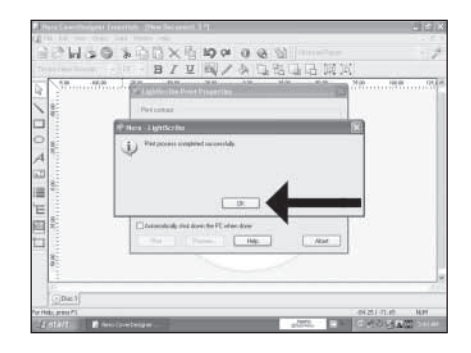

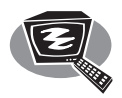

## **Vytvoření video disku**

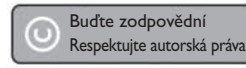

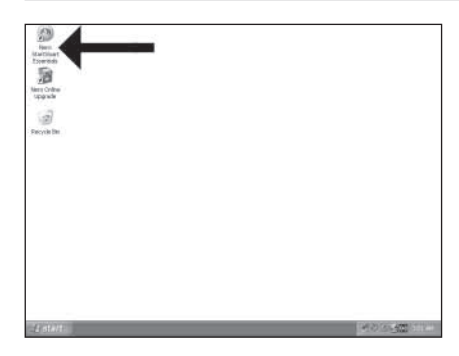

Spusťte "Nero StartSmart Essentials".

 $2$  Vyberte "Photo and Video" (Foto a video) a "Make your own DVD-Video" (Vytvořit DVD Video).

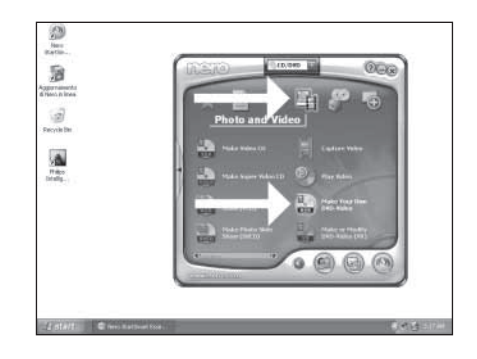

3 Pokud chcete zachytávat video z kamery, připojte ji k PC. V opačném případě přejděte ke kroku 8.

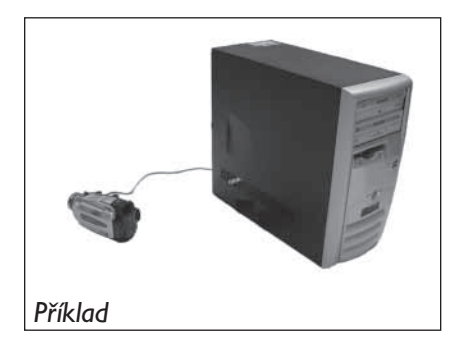

4 Vyberte "Capture video" (zachytit video).

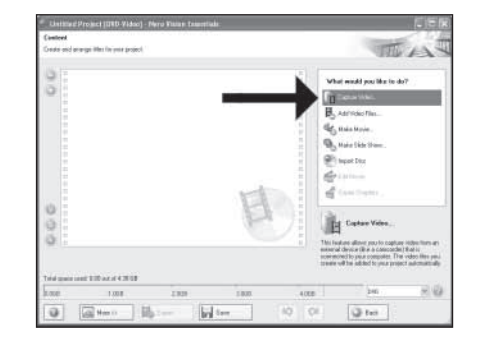

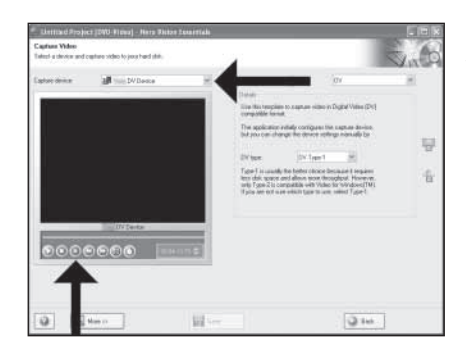

Vyberte zachytávací zařízení a stiskněte tlačítko nahrávání.

5

6

7

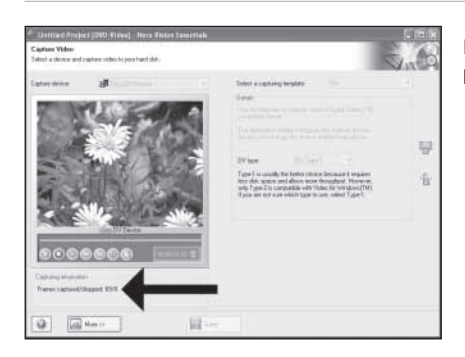

Během procesu zachytávání se zde zobrazuje postup operace.

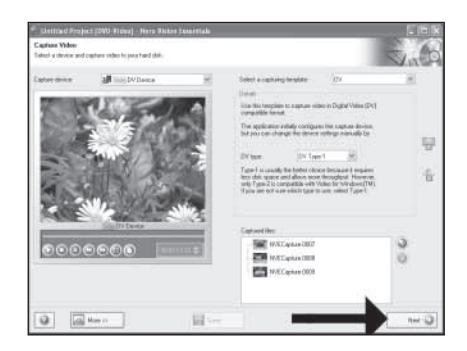

Po zachycení video sekvence klikněte na "Next" (Další).

8 Pokud chcete přidat soubory z harddisku, vyberte "Add Video Files" (Přidat video soubory).

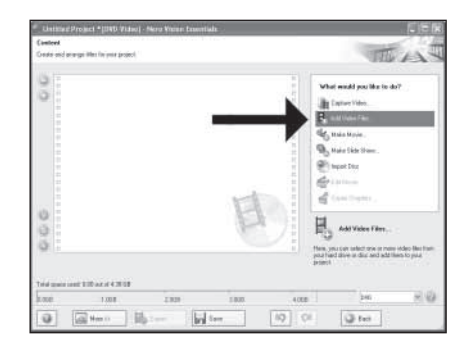

9 Vyberte soubory a klikněte na "Open" (Otevřít).

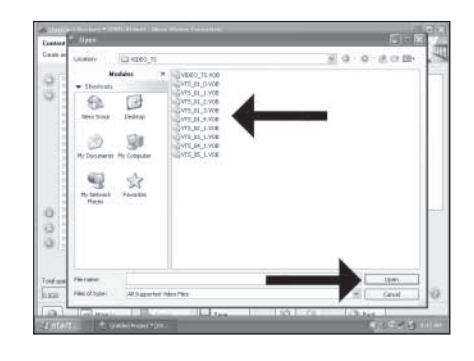

10 Nahrané video můžete upravovat pomocí nástroje "Edit Movie" (Editovat film).

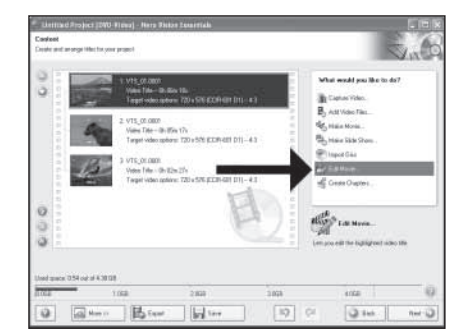

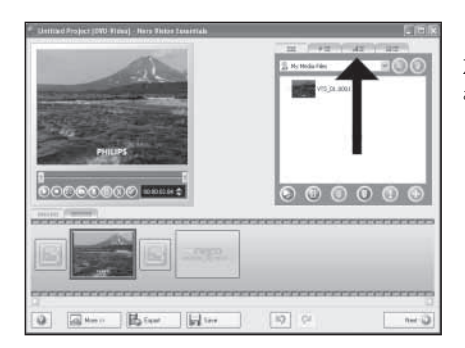

Zde můžete přidat video efekty, textové efekty a přechody.

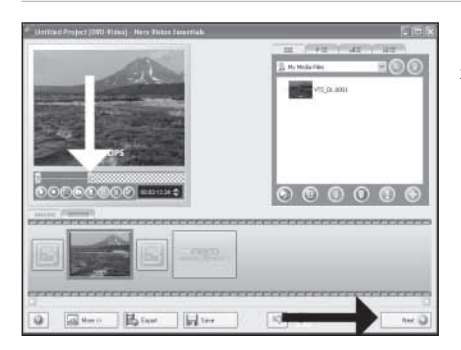

Můžete také oříznout nahrané video posunutím značek. Když jste hotovi, vyberte "Next" (Další).

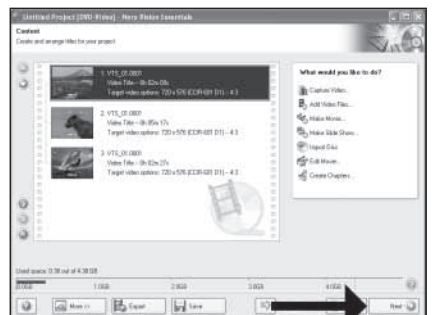

Po upravení všech souborů vyberte "Next" (Další).

13

11

15 Zde můžete změnit uspořádání, pozadí a tituly. Když jste hotovi, vyberte dvakrát "Next" (Další).

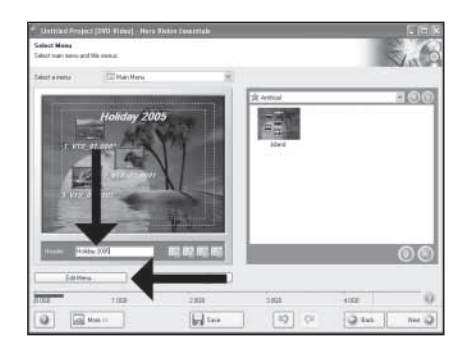

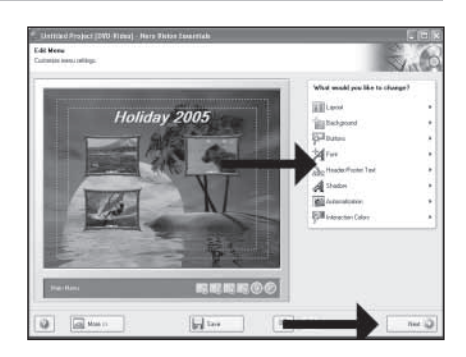

16 Prohlédněte si náhled vašeho videa. Pokračujte kliknutím na "Next" (Další).

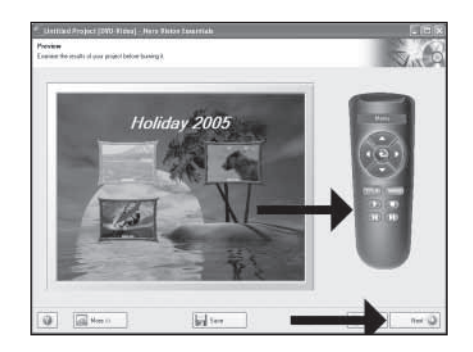

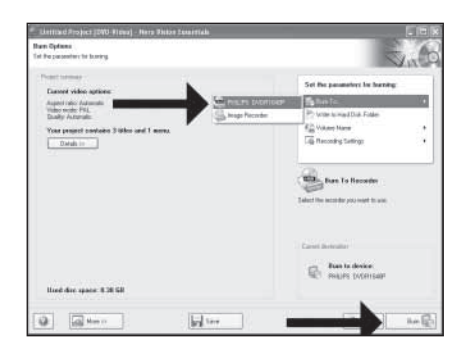

Vyberte "Burn to" (Vypálit na), zvolte vypalovačku a vyberte "Burn" (Vypálit).

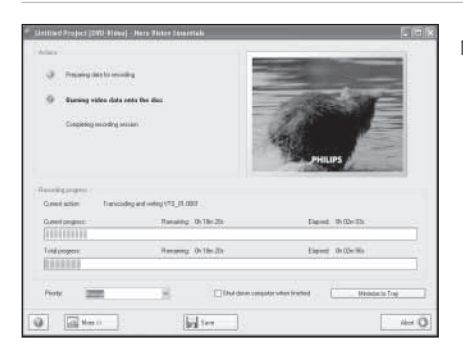

NeroVision Express překóduje a vypálí váš disk.  $18$ 

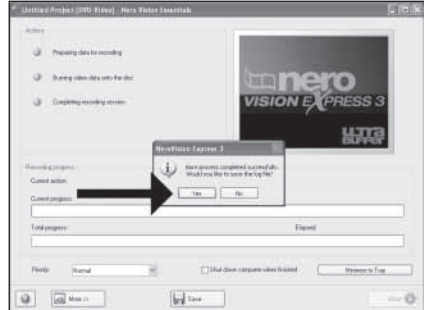

Gratulujeme, váš disk byl úspěšně vypálen. Nyní můžete aplikaci ukončit.

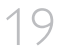

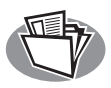

## **Vytvoření datového nebo audio disku**

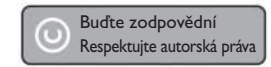

Spustte "Nero StartSmart".

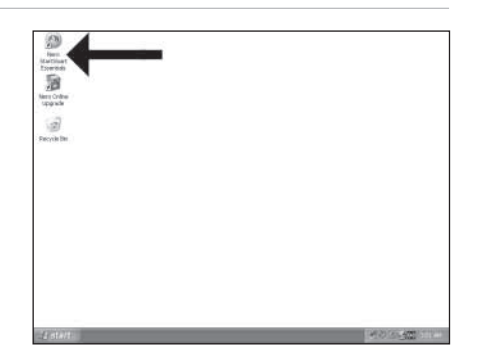

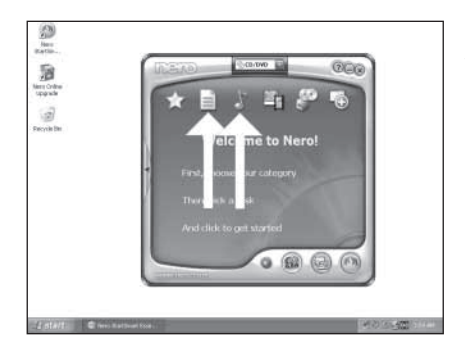

Vyberte "Data or Audio" (Data nebo Audio).  $2$ 

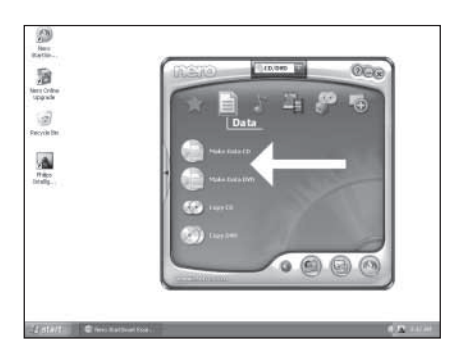

V nabídce Data vyberte "Make Data CD" nebo "Make Data DVD) (Vytvořit datové CD/DVD).

3

4

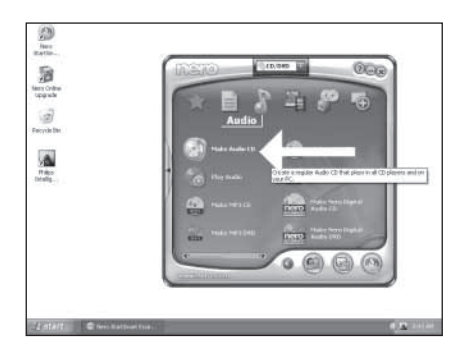

V nabídce Audio vyberte "Make Audio CD" (Vytvořit Audio CD).

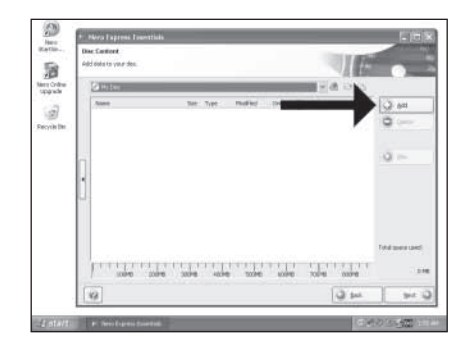

 $6$  Vyberte soubory k vypálení a klikněte na "Add". Když jste hotovi, klikněte na "Close" (Zavřít).

i w  $\equiv 0.018$ us. 8 圖圖  $\mathbb{Z}$  $\Theta$ ja)<br>Berikli Ÿ 沙 ŵ. test éx where.

Zkontrolujte soubory a klikněte na "Next" (Další).

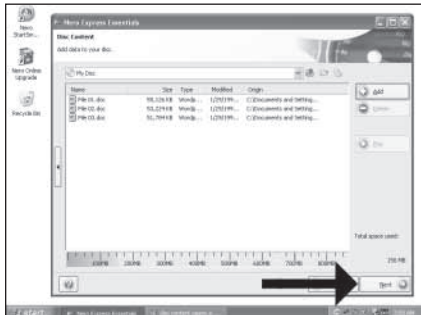

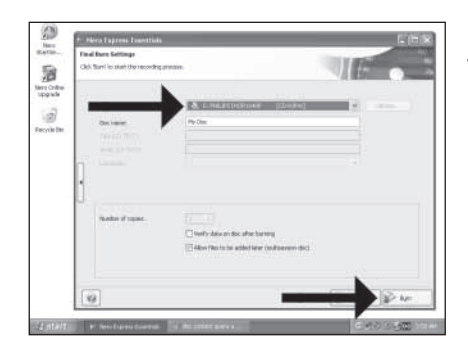

Vyberte vypalovačku a klikněte na "Burn" (Vypálit).

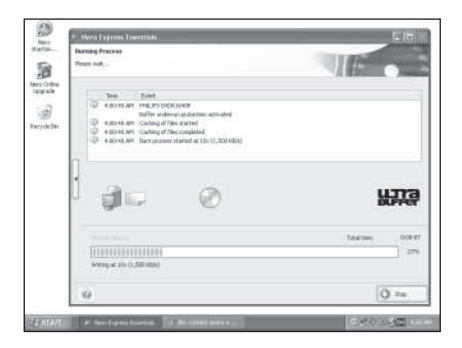

Nero vypálí požadovaný disk. 9

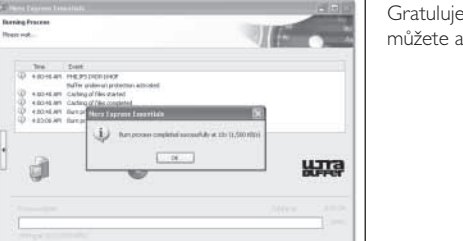

 $0$  in

Gratulujeme, váš disk byl úspěšně vypálen. Nyní můžete aplikaci ukončit.

8

10

P

2

 $\vec{v}$ 

¥.

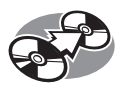

## **Kopírování disku**

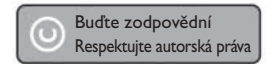

Spustte "Nero StartSmart Essentials".

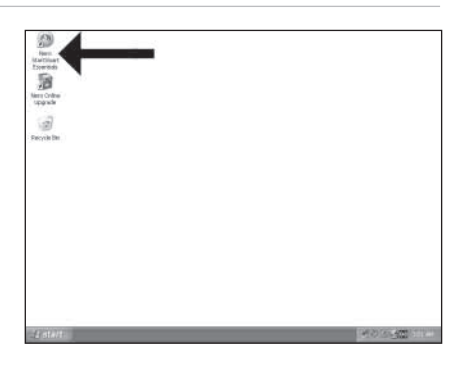

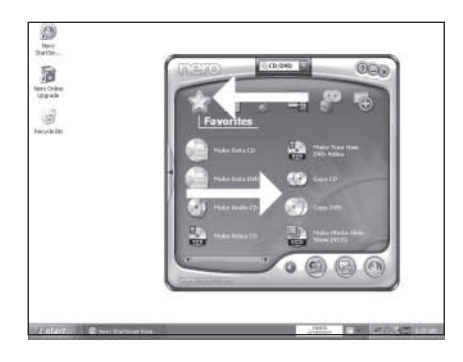

Vyberte "Favorities" (Oblíbené) a "Copy CD" nebo "Copy DVD" (Kopírovat CD/DVD).

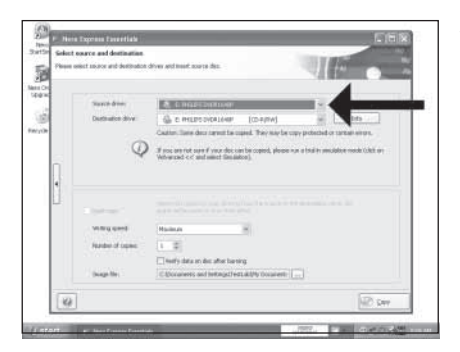

Vyberte zdrojovou mechaniku.  $\overline{\mathcal{S}}$ 

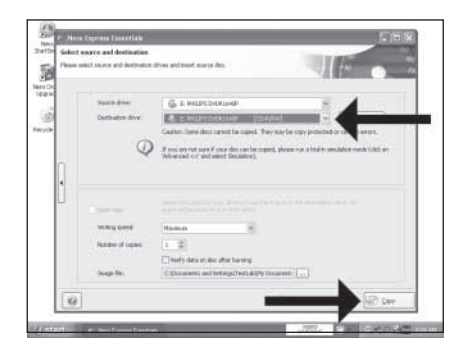

Vyberte cílovou mechaniku a klikněte na "Copy" (Kopírovat).

4

Nero zkopíruje váš disk.

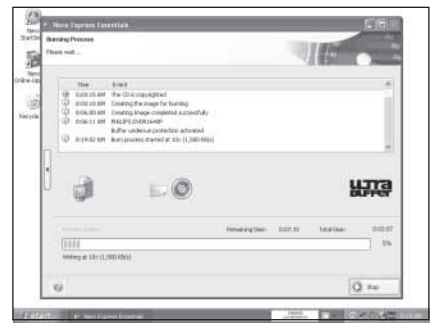

Gratulujeme, úspěšně jste zkopírovali disk. Nyní můžete aplikaci ukončit.

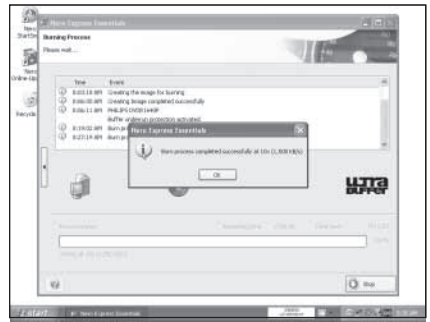

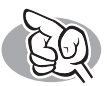

### **Další informace a pomoc**

Navštivte www.philips.com/storageupdates

### **Řešení problémů**

Optické diskové jednotky Philips jsou vyráběny s maximální péčí. Vyskytnou-li se potíže, není ve většině případů na vině vadná optická jednotka. Většinu těchto problémů můžete jednoduše vyřešit s pomocí nástroje podpory společnosti Philips.

Pokud se setkáte s obtížemi:

- 
- Projděte si prosím instrukce v této příručce.<br>Nahlédněte na stránky technické podpory na adrese www.philips.com/storageupdates
- 2 Nahlédněte na stránky technické podpory na adrese www.philips.com/storageupdates a www.philips.com/support, kde naleznete interaktivní podporu, instrukce pro řešení problémů a nejnovější softwarové aktualizace.
- 3 <sup>V</sup> případě dalších potíží během instalace nebo používání prosím kontaktujte oddělení péče o zákazníky
- Philips. Použijte e-mailovou adresu nebo telefonní číslo, které naleznete na www.philips.com/contact.

#### **Před záruční reklamací mechaniky si vyžádejte vratný poukaz na www.philips.com/support nebo kontaktujte oddělení péče o zákazníky Philips.**

#### ➤ **Další informace týkající se záruky naleznete ve složce "Philips Waranty" na CD s programem Nero.**

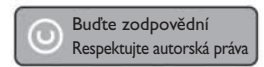

"Vytváření neoprávněných kopií nebo kopírování materiálů chráněných autorskými právy, včetně počítačových programů, souborů, obrazových a zvukových nahrávek, může být porušením autorských práv a může být klasifikováno jako trestný čin. Toto zařízení nesmí být pro takové účely používáno."

#### **WEE známka: Likvidace vysloužilého zařízení**

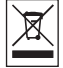

Tento produkt je vyroben z vysoce kvalitních materiálů a komponent, které lze recyklovat a znovu použít. Informujte se prosím o místním systému sběru tříděného odpadu týkajícího se elektronických výrobků, včetně těch, které jsou označeny symbolem přeškrtnutého kontejneru. Jednejte prosím v souladu s místně platnými pravidly a nevyhazujte vysloužilé přístroje do běžného domácího odpadu.

#### **VAROVÁNÍ Plastikové sáčky mohou být nebezpečné.**

Držte sáčky mimo dosah malých dětí, kterým hrozí nebezpečí zadušení.

## **Soulad s FCC**

Formulace požadovaná v souladu s 15.105 má následující znění:

Toto zařízení bylo testováno a shledáno ve shodě s limity stanovenými pro třídu B digitálních zařízení, v souladu se zněním odstavce 15 směrnice FCC. Tyto limity jsou stanoveny s ohledem na zajištění rozumné ochrany před nežádoucím rušením při instalaci v obytném prostředí. Toto zařízení vytváří, používá a vyzařuje vysokofrekvenční energii a pokud není instalováno a používáno v souladu s instrukcemi, může způsobovat nežádoucí rušení v rádiové komunikaci. Nicméně nelze zaručit, že v určitých konkrétních situacích nemůže docházet k rušení. Pokud toto zařízení způsobuje nežádoucí rušení rozhlasového nebo televizního příjmu, což lze ověřit vypnutím a opětovným zapnutím zařízení, může se uživatel pokusit odstranit rušení pomocí některého z následujících opatření:

- Změna orientace nebo přemístění přijímací antény.
- Zvětšení vzdálenosti mezi zařízením a přijímačem.
- Zapojení zařízení do síťové zásuvky v jiném okruhu, než do kterého je zapojen přijímač.
- Konzultace s prodejcem nebo zkušeným rádio/TV technikem.

Upozornění: Změny nebo úpravy provedené na tomto zařízení, které nejsou výslovně schváleny společností Philips, mohou znamenat ztrátu FCC oprávnění k provozu zařízení.

## **Bezpečnostní opatření**

#### **BEZPEČNOST LASERU**

Toto zařízení používá laser.Neodstraňujte kryt a nepokoušejte se zařízení opravovat v připojeném stavu, hrozí nebezpečí poškození zraku.

#### **UPOZORNĚNÍ**

POUŽITÍM OVLÁDACÍCH PRVKŮ NEBO NASTAVOVÁNÍM NEBO PROVÁDĚNÍM PROCEDUR JINÝM ZPŮSOBEM, NEŽ JAKO JE POSPÁNO V TÉTO PŘÍRUČCE SE VYSTAVUJETE RIZIKU NEBEZPEČNÉHO LASEROVÉHO ZÁŘENÍ.

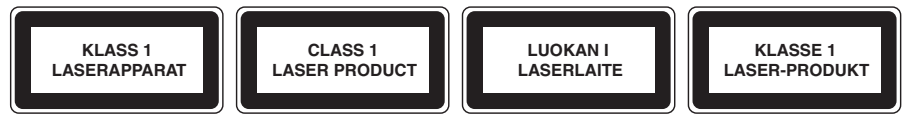

**UPOZORNĚNÍ** NEVIDITELNÉ LASEROVÉ ZÁŘENÍ. PŘI OTEVŘENÍ SE NEVYSTAVUJTE PŮSOBENÍ PAPRSKU.

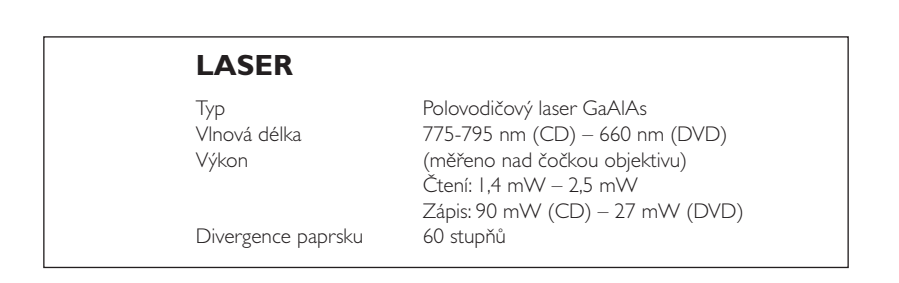

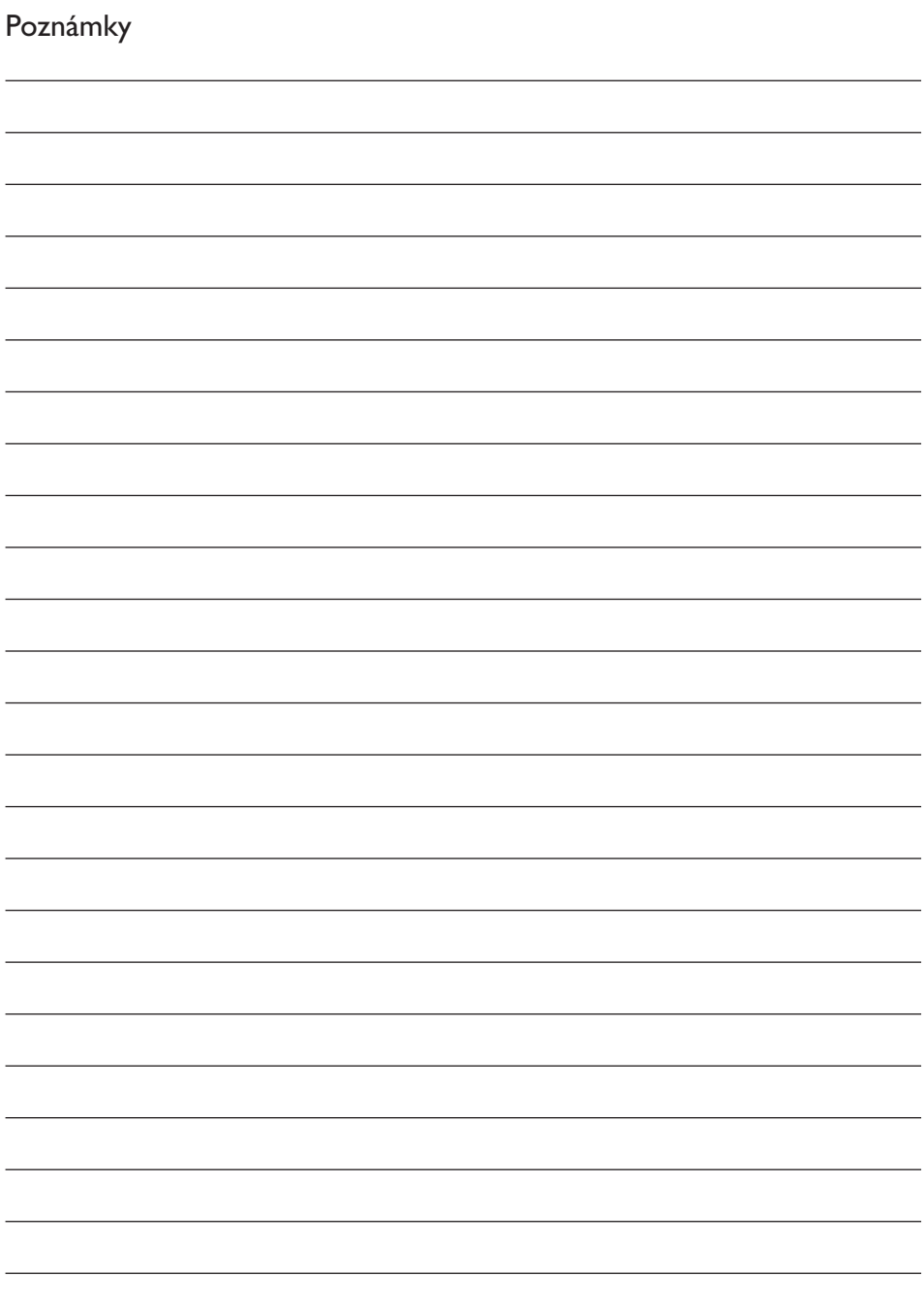

Další informace k dispozici na našich webových stránkách: www.philips.com/storageupdates www.philips.com/storage

Změna specifikací bez předchozího upozornění vyhrazena. Všechny uvedené rozměry jsou přibližná čísla. © 2006 Koninklijke Philips Electronics N.V.

Všechna práva vyhrazena.

Reprodukování, kopírování, neoprávněné užití, upravování, pronajímání, půjčování, veřejná prezentace, přenášení a šíření celého nebo části obsahu je bez písemného svolení Philips Electronics N.V. zakázáno.

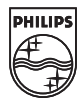

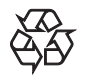